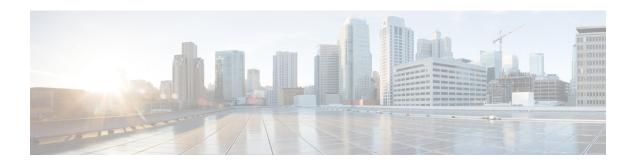

# **Configuring Chassis Related Settings**

This chapter includes the following sections:

- Managing Server Power, on page 1
- Pinging a Hostname/IP Address from the Web UI, on page 2
- Toggling the Locator LEDs, on page 2
- Selecting a Time Zone, on page 3

# **Managing Server Power**

### Before you begin

You must log in with user or admin privileges to perform this task.

- **Step 1** In the **Navigation** pane, click the **Chassis** menu.
- Step 2 In the Chassis menu, click Summary.
- **Step 3** In the toolbar above the work pane, click the **Host Power** link.
- **Step 4** From the drop-down list, select one of the following options:

| Actions     | Description                                                                                                    |
|-------------|----------------------------------------------------------------------------------------------------|
| Power On    | Powers on the chosen server.                                                                                                    |
| Power Off   | Powers off the chosen server, even if tasks are running on that server.                                                         |
|             | Important If any firmware or BIOS updates are in progress, do not power off or reset the server until those tasks are complete. |
| Power Cycle | Powers off and powers on chosen server.                                                                                         |
| Hard Reset  | Reboots the chosen server.                                                                                                    |

| Actions | Description                                                                 |
|---------|-----------------------------------------------------------------------------|
|         | Shuts down the chosen server if the operating system supports that feature. |

# Pinging a Hostname/IP Address from the Web UI

### Before you begin

You must log in with user or admin privileges to perform this task.

**Step 1** In the toolbar above the work pane, click the **Ping** icon.

**Step 2** In the **Ping Details** dialog box, update the following fields:

| Actions                    | Description                                                                                                    |
|----------------------------|----------------------------------------------------------------------------------------------------|
| *Hostname/IP Address field | Hostname or IP address you want to reach out to.                                                                            |
| *Number of Retries field   | The maximum number of retries allowed to ping the IP address. The default value is 3. The valid range is from 1 to 10.      |
| *Timeout field             | The maximum response time for a pinging activity. The default value is 10 seconds. The valid range is from 1 to 20 seconds. |
| Ping Status field          | Displays results of the pinging activity.                                                                                   |
| Details button             | Displays details of the pinging activity.                                                                                   |
| Ping button                | Pings the IP address.                                                                                                    |
| Cancel button              | Closes the dialog box without pinging.                                                                                      |

#### Step 3 Click Ping.

## **Toggling the Locator LEDs**

#### Before you begin

You must log in with user or admin privileges to perform this task.

**Step 1** In the **Navigation** pane, click the **Chassis** menu.

- Step 2 In the Chassis menu, click Summary.
- **Step 3** In the toolbar above the work pane, click the **Locator LED** link.
- Step 4 Select Turn On Locator LED or Turn Off Locator LED.

## **Selecting a Time Zone**

### Before you begin

You must log in with admin privileges to perform this task.

- **Step 1** In the **Navigation** pane, click the **Chassis** menu.
- Step 2 In the Chassis menu, click Summary.
- Step 3 In the Cisco Integrated Management Controller (Cisco IMC) Information area, click Select Timezone.

Select Timezone screen appears.

- In the **Select Timezone** pop-up screen, mouse over the map and click on the location to select your time zone or choose your time zone from the **Timezone** drop-down menu.
- Step 5 Click OK.

Selecting a Time Zone